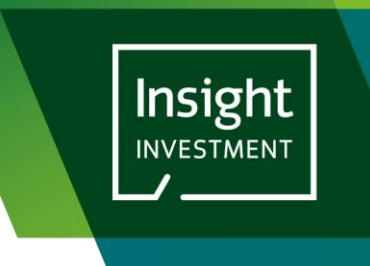

December 2023

## CLIENT PORTAL REGISTRATION GUIDE

SEE STEPS BELOW TO REGISTER

1. Navigate to login page and click 'Log in or register' button

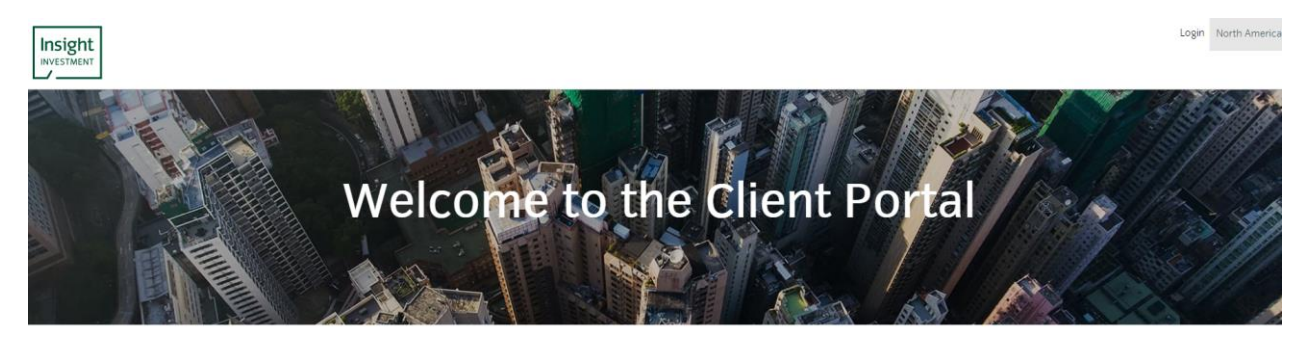

Our new web-based portal is our new digital channel for client services

We've focused on creating a user-friendly experience to provide you with easy access to your reporting and look forward to providing you with additional digital client services over the coming months

To activate your reports and services on this portal please contact<br>your Insight Investment Client Relationship Manager. If your reports and services are already activated, then please register and login.

Access the portal Please login to access the Client Portal or register to submit your request for access

**LOGIN OR REGISTER** 

2. When the "Sign In" pop-up window appears, click the 'Sign up now' link shown below:

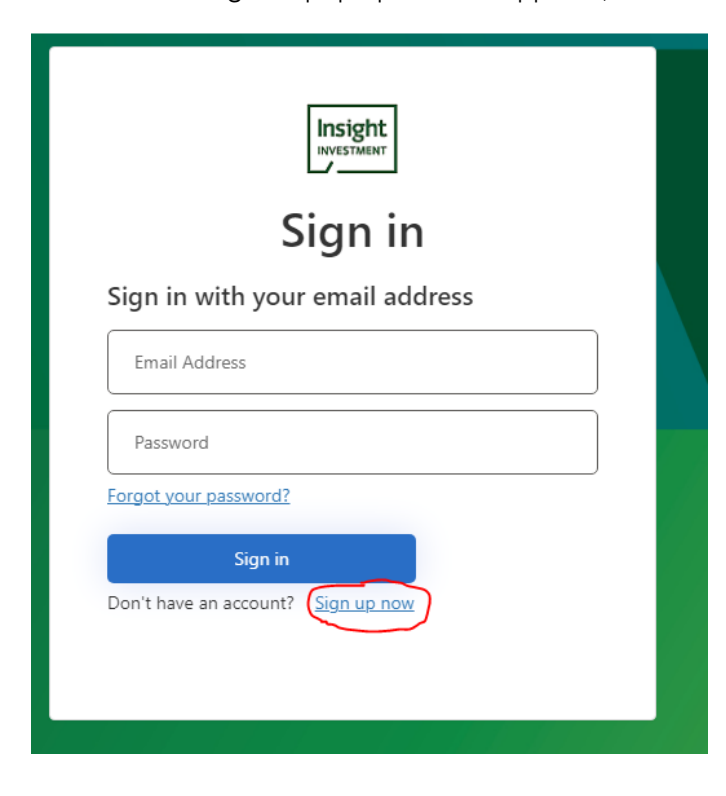

This will open the Registration page where you can enter your User Details.

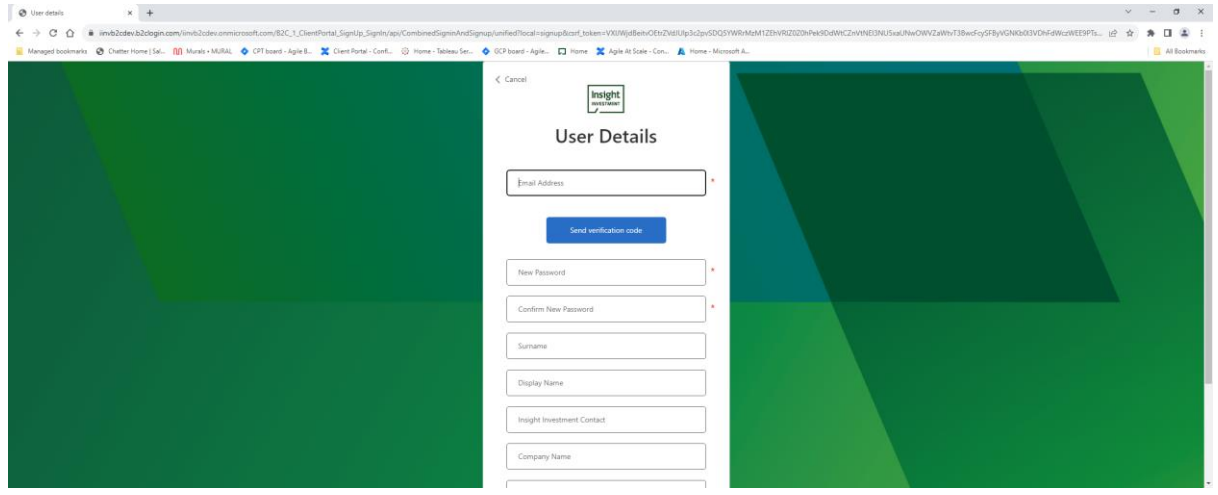

3. Enter your email address and click 'Send verification code'. You will be sent an email which contains a verification code.

This is an example of the verification code email you will receive:

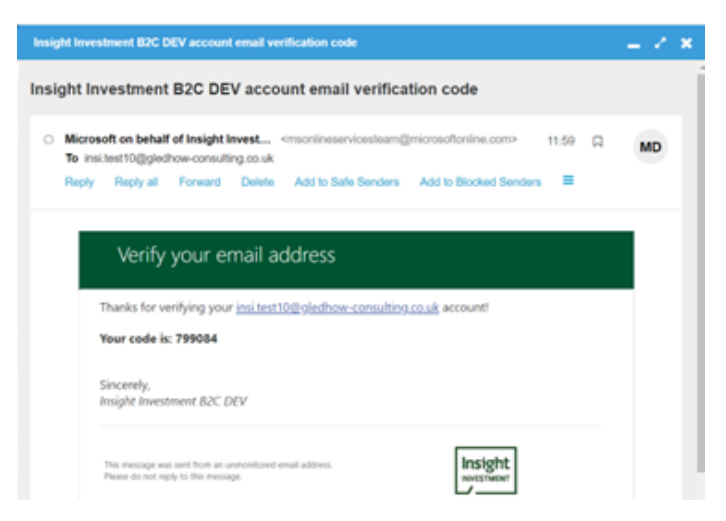

If you don't receive this email, check:

- a) you have entered you email address correctly
- b) your junk mail folder

If you still haven't received it, you can then request a new verification code by clicking the 'Send new code' button

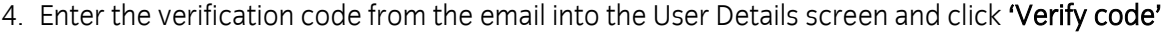

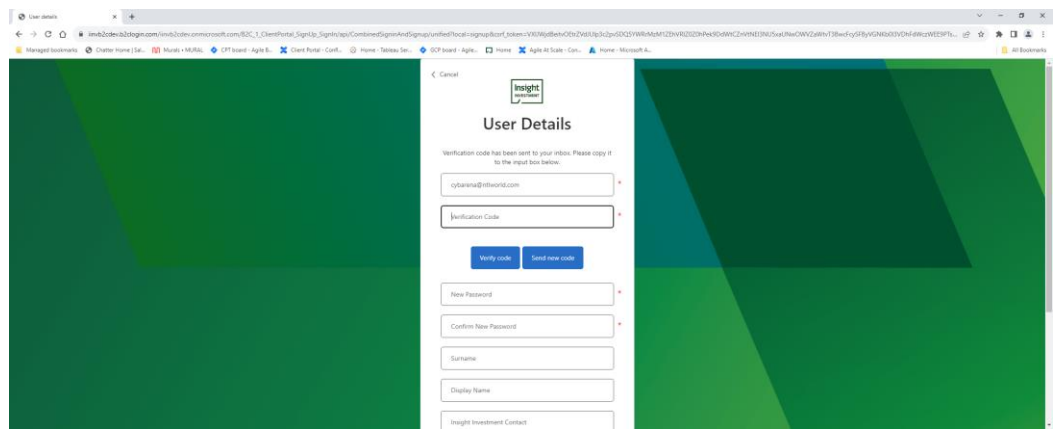

5. Now enter the remaining fields as appropriate and click 'Create'

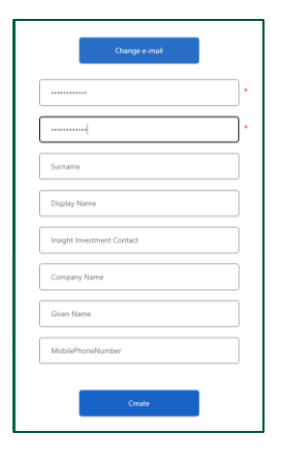

You will now be presented with the QR code which will allow you to verify your identity using your mobile phone.

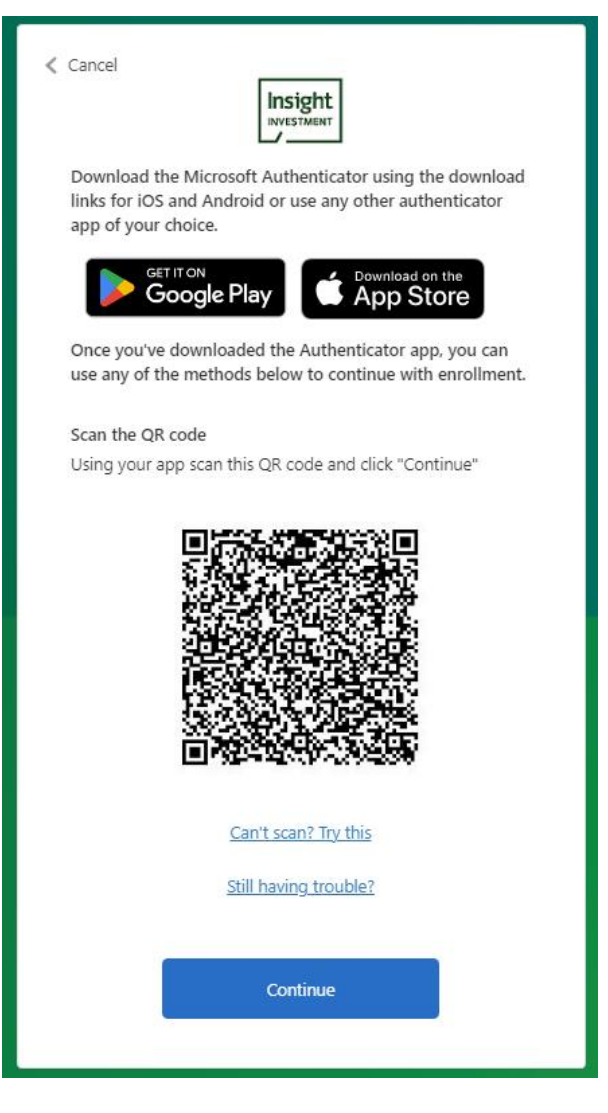

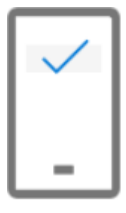

You should open the Microsoft Authenticator App up on your mobile phone

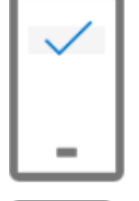

Within the app, click the plus + symbol shown in the top right-hand corner

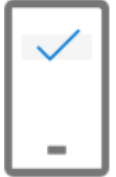

Choose 'Add Personal Account'

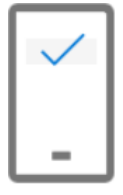

You will be presented with a choice of entering details manually or scanning a QR code. Choose 'Scan a QR code' and point the camera of your device at the QR code on the page and the site 'Insight Investment B2C' will be added to the list of sites in your authenticator app.

- 6. On your computer you should now click 'Next'
- 7. Enter the 6 digits shown for the 'Insight Investment B2C' site with your mobile app into the next page and click verify.

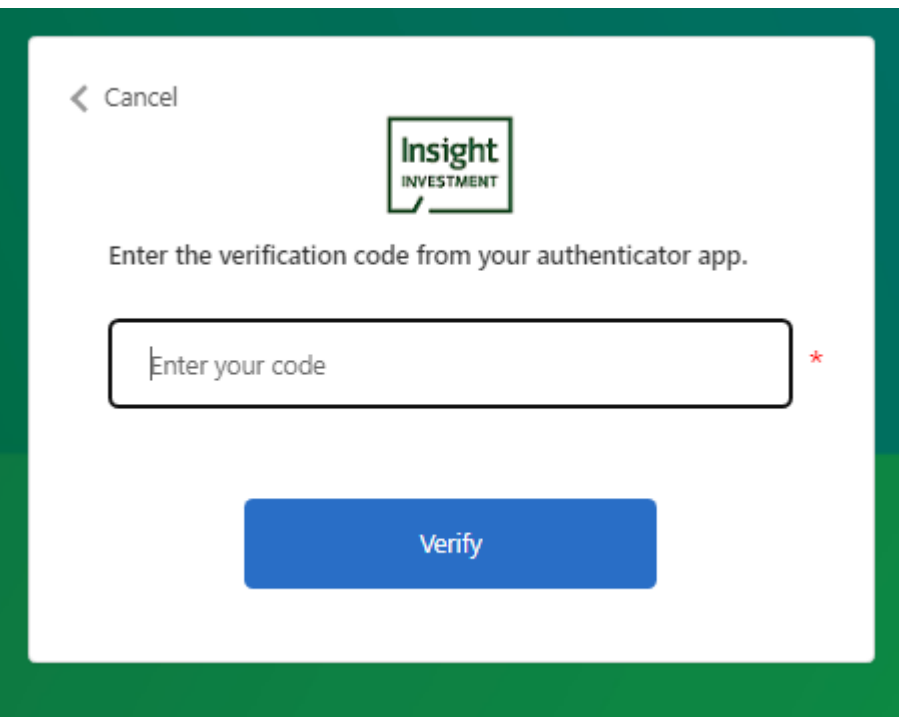

If your registration is successful, you will see the following page, 'click here to go to the portal' will take you straight to your Portal Homepage:

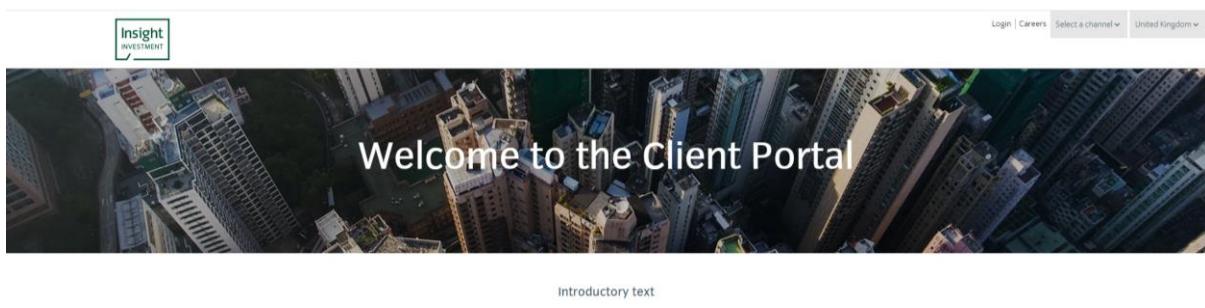

## The Client Portal

- Access to the service is restricted to authorized users, who have<br>been issued passwords by Insight. User accounts that are inactive<br>for six months or more will be removed. You acknowledge that<br>the rest of portal using thi
- Active client portal user

If you see the 'Registration request is pending' message, then we will review your registration request and update you by email when it has been processed.

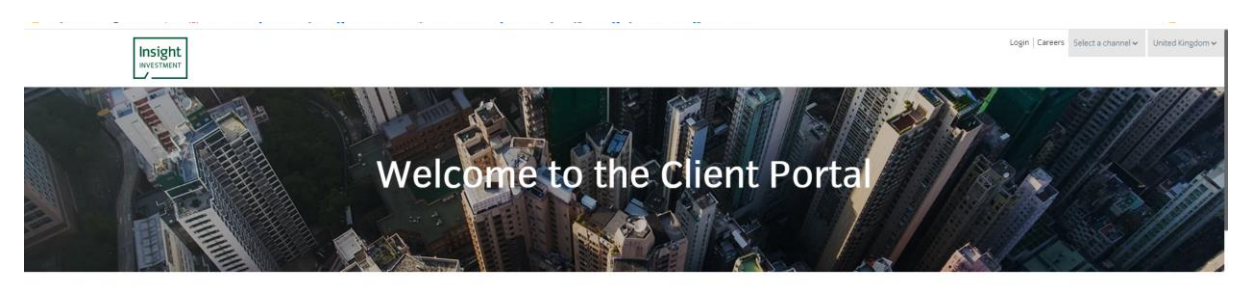

## Introductory text

## The Client Portal

Access to the service is restricted to authorized users, who have<br>been issued passwords by Insight. User accounts that are inactive<br>for six months or more will be removed. You acknowledge that<br>using this site is consent t

Thank you for registering

We are currently processing your request and will email you once<br>your registration request is approved